# Omtool DMS Libraries v2.3 installation and integration guide for Accutrac® XE™

September 10, 2010

# omtoo

#### **Omtool, Ltd.**

6 Riverside Drive Andover, MA 01810 Phone: 978-327-5700 Toll-free in the US: 800-886-7845 Fax: 978-659-1300

#### **Omtool Europe**

25 Southampton Buildings London WC2A 1AL United Kingdom Phone: +44(0) 203 043 8580 Toll-free in the UK: +44(0) 800 011 2981 Fax: +44(0) 203 043 8581

Web:<http://www.omtool.com>

© 2010 by Omtool, Ltd. All rights reserved. Omtool™, AccuRoute® and the Company logo are trademarks of the Company. Trade names and trademarks of other companies appearing in this document are the property of their respective owners.

Omtool product documentation is provided as part of the licensed product. As such, the documentation is subject to the terms outlined in the End User License Agreement. (You are presented with the End User License Agreement during the product installation. By installing the product, you consent to the terms therein.)

Permission to use the documentation is granted, provided that this copyright notice appears in all copies, use of the documentation is for informational and non-commercial or personal use only and will not be copied or posted on any network computer or broadcast in any media, and no modifications to the documentation are made. Accredited educational institutions may download and reproduce the documentation for distribution in the classroom. Distribution outside the classroom requires express written permission. Use for any other purpose is expressly prohibited by law.

Omtool and/or its suppliers make no guaranties, express or implied, about the information contained in the documentation. Documents and graphics contained therein could include typographical errors and technical inaccuracies. Omtool may make improvements or changes to the documentation and its associated product at any time.

### Omtool support and sales

#### <span id="page-1-0"></span>**Online resources**

The Omtool web site provides you with 24-hour access to documentation, software updates and other downloads, and detailed technical information that can help you troubleshoot issues. Go to<http://www.omtool.com/support> and log in using your customer number. Then click one of the following:

- **KNOWLEDGE BASE** to access technical articles.
- **DOWNLOADS & DOCS** to access online documentation, software updates, and downloads.

#### <span id="page-1-1"></span>**Customer service and technical support**

Contact Omtool Customer Service or Technical Support using any of the following methods:

- **•** Phone: 888-303-8098 (toll-free in the US)
- <sup>z</sup> **Fax**: 978-659-1301
- **E-mail**: [customerservice@omtool.com](mailto:customerservice@omtool.com) or [support@omtool.com](mailto:support@omtool.com)

Technical support requires an active support contract. For more information, go to [http://www.omtool.com/support/](http://www.omtool.com/support/entitlements.cfm) [entitlements.cfm](http://www.omtool.com/support/entitlements.cfm).

#### **Sales, consulting services, licenses, and training**

Contact Omtool Sales using any of the following methods:

- **Phone**: 978-327-5700 or 800-886-7845 (toll-free in the US)
- <sup>z</sup> **Fax**: 978-659-1300
- <sup>z</sup> **E-mail**: [sales@omtool.com](mailto:sales@omtool.com)

# **Contents**

#### Section 1: Introduction

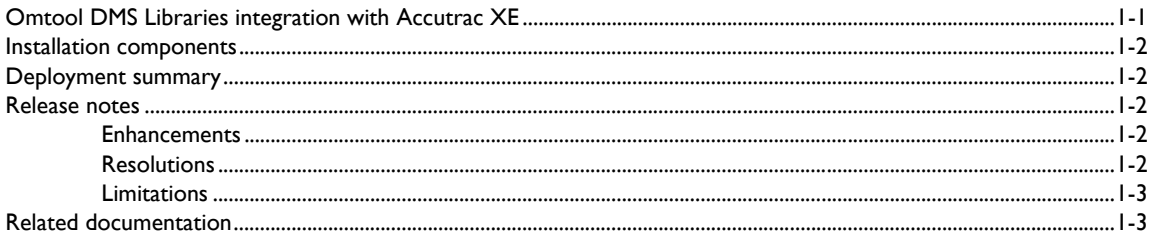

#### **Section 2: Requirements**

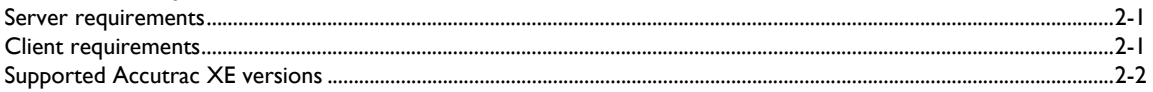

#### Section 3: Installation

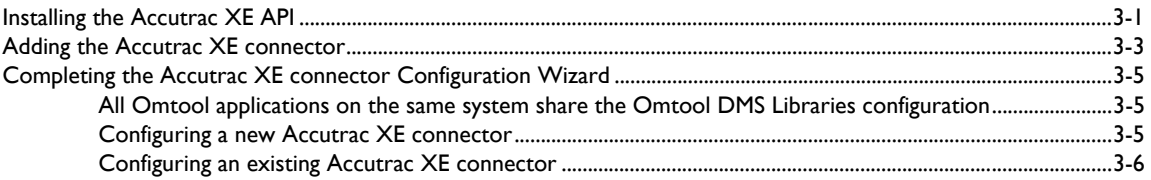

### Section 4: Required server configuration

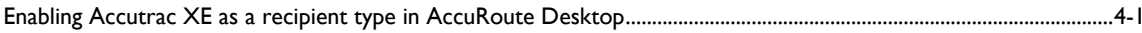

### Section 5: Optional server configuration

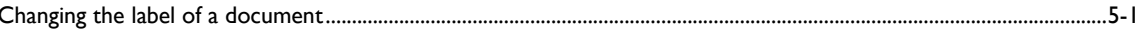

### Section 6: Client configuration

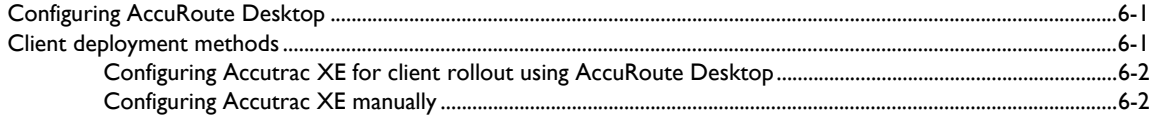

#### **Section 7: Testing**

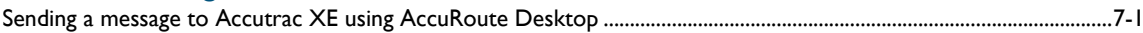

### [Section 8: Troubleshooting](#page-26-0)

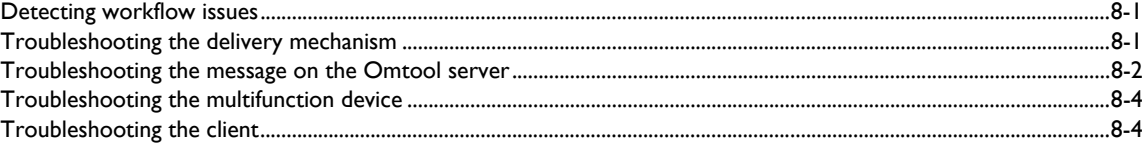

# <span id="page-4-0"></span>Section 1: Introduction

This guide contains instructions on deploying Omtool DMS Libraries v2.3 for Accutrac XE. It is written for systems administrators with detailed knowledge of the Omtool server and Accutrac XE.

This section includes:

[Omtool DMS Libraries integration with Accutrac XE \(1-1\)](#page-4-1) [Installation components \(1-2\)](#page-5-0) [Deployment summary \(1-2\)](#page-5-1) [Release notes \(1-2\)](#page-5-2) [Related documentation \(1-3\)](#page-6-1)

# <span id="page-4-1"></span>Omtool DMS Libraries integration with Accutrac XE

Omtool DMS Libraries v2.3 includes the ability to integrate with Accutrac XE.

Using Omtool DMS Libraries v2.3, you can be sure all of your important documents are stored in Accutrac XE. The combined power of AccuRoute Desktop v2.2 or higher and Omtool DMS Libraries v2.3 for Accutrac XE allows your users to send both soft copy and hard copy documents to Accutrac XE quickly and easily.

Best of all, there is no learning curve for your users—Omtool DMS Libraries v2.3 for Accutrac XE uses Accutrac XE's native windows and are totally familiar to your users.

For more information on profiling documents to Accutrac XE, go to [Section 7: Testing](#page-22-2).

### <span id="page-5-0"></span>Installation components

Omtool DMS Libraries v2.3 is included in the AccuRoute v2.3 installation. If you have AccuRoute v2.1, you must apply AccuRoute Desktop v2.2 Update to the Omtool server.

*Note* The instructions in this guide are applicable only if you are running Omtool DMS Libraries v2.3.

### <span id="page-5-1"></span>Deployment summary

#### **To deploy Omtool DMS Libraries v2.3 for Accutrac XE:**

- **1** Complete the installation requirements. (Go to **Section 3: Installation.**)
- **2** Complete the required server configuration. (Go to **Section 4: Required server configuration.**)
- **3** Complete any optional server configuration. [\(Go to Section 5: Optional server configuration.\)](#page-18-2)
- **4** Complete the client configuration. (Go to **Section 6: Client configuration.)**
- **5** Test profiling a document into Accutrac XE. (Go to **Section 7: Testing.)**
- **6** Troubleshoot the installation. [\(Go to Section 8: Troubleshooting.\)](#page-26-3)

### <span id="page-5-2"></span>Release notes

### <span id="page-5-3"></span>**Enhancements**

Omtool DMS Libraries v2.3 for Accutrac XE includes the following enhancements:

Omtool DMS Libraries v2.3 for Accutrac XE has been qualified with AccuRoute Desktop v2.2 or higher

### <span id="page-5-4"></span>**Resolutions**

Omtool DMS Libraries v2.3 for Accutrac XE includes the following resolved issues:

- AccuRoute Desktop was not deleting temporary files called "stub documents" from some DMS applications. This issue impacted DMS applications that do not require AccuRoute Desktop to create a stub document before routing the document to the DMS application. See Knowledge Base Article K03805 (Go to **Online resources** on the inside front cover.)
- Updated Omtool DMS Library files were not included in the AccuRoute Desktop installation directory. As a result, files had to be manually installed on every workstation.

### <span id="page-6-0"></span>Limitations

Omtool DMS Libraries v2.3 for Accutrac XE includes no known limitations.

### <span id="page-6-2"></span><span id="page-6-1"></span>Related documentation

- AccuRoute Desktop installation guide [http://www.omtool.com/documentation/AccuRoute/v22/](http://www.omtool.com/documentation/AccuRoute/v22/AccuRouteDesktop/AccuRouteDesktopV22InstallGuide.pdf) [AccuRouteDesktop/AccuRouteDesktopV22InstallGuide.pdf](http://www.omtool.com/documentation/AccuRoute/v22/AccuRouteDesktop/AccuRouteDesktopV22InstallGuide.pdf)
- AccuRoute Desktop users guide [http://www.omtool.com/documentation/AccuRoute/v22/](http://www.omtool.com/documentation/AccuRoute/v22/AccuRouteDesktop/AccuRouteDesktopV22UserGuide.pdf) [AccuRouteDesktop/AccuRouteDesktopV22UserGuide.pdf](http://www.omtool.com/documentation/AccuRoute/v22/AccuRouteDesktop/AccuRouteDesktopV22UserGuide.pdf)
- Sending a message to Accutrac XE using AccuRoute Desktop [http://www.omtool.com/documentation/dmslibraries/v23/AccutracXE/](http://www.omtool.com/documentation/dmslibraries/v23/AccutracXE/OmtoolDMSLibrariesV23AccutracXEQuickStartGuide.pdf) OmtoolDMSLibrariesV23AccutracXEQuickStartGuide.pdf
- Administrator help <http://www.omtool.com/documentation/omtoolserver/v36/admin/index.htm>

1-4

Section 1: Introduction

© 2010 by Omtool, Ltd. All rights reserved. Omtool, AccuRoute and the Company logo are trademarks of the Company. Trade names and trademarks of other companies appearing in this document are the property of their respectiv

# <span id="page-8-0"></span>Section 2: Requirements

This section includes:

[Server requirements \(2-1\)](#page-8-1) [Client requirements \(2-1\)](#page-8-2) [Supported Accutrac XE versions \(2-2\)](#page-9-0)

### <span id="page-8-1"></span>Server requirements

The system where you install the DMS connector for Accutrac XE must meet the following minimum requirements:

 $\Box$  AccuRoute v2.1 / v2.2 / v2.3

If you are using AccuRoute v2.1, you must apply the AccuRoute Desktop v2.2 update to the Omtool server. This update includes Omtool DMS Libraries v2.2.

```
Note Currently, the Omtool DMS Librariesv2.3 are only available with the AccuRoute v2.3 server and client
   installations. The Omtool DMS Librariesv2.3 will be available as a separate download in the future.
```
- 
- Accutrac XE API (available from Accutrac Software, Inc.) must be installed and the Accutrac XE Client software must be installed on the AccuRoute server and all systems running AccuRoute Desktop.
- The Accutrac XE Client installed on the AccuRoute server must not integrate with Microsoft Word.
- □ Tier 2 DMS connector license

### <span id="page-8-2"></span>Client requirements

The system where you install the Omtool DMS Libraries must meet the following minimum requirements:

- □ AccuRoute Desktop v2.2 or higher
- Accutrac XE API (available from Accutrac Software, Inc.) must be installed and the Accutrac XE Client software must be installed on each client workstation

Section 2: Requirements

# <span id="page-9-0"></span>Supported Accutrac XE versions

- □ Accutrac<sup>®</sup>  $\times$ E<sup>™</sup> v2.0.0.27 by Accutrac<sup>®</sup> Software, Inc.
- □ Accutrac<sup>®</sup>  $\mathsf{XE}^{\mathsf{TM}}$  API v1.9 Build 63 by Accutrac<sup>®</sup> Software, Inc.

*Note* AccuTrac XE v1.3 build 79 has been qualified.

# <span id="page-10-0"></span>Section 3: Installation

This section includes:

<span id="page-10-2"></span>[Installing the Accutrac XE API \(3-1\)](#page-10-1) [Adding the Accutrac XE connector \(3-3\)](#page-12-0) [Completing the Accutrac XE connector Configuration Wizard \(3-5\)](#page-14-0)

### <span id="page-10-1"></span>Installing the Accutrac XE API

After you install the AccuRoute Desktop v2.2 Update on the Omtool server and workstations running AccuRoute Desktop, you must install the Accutrac XE API.

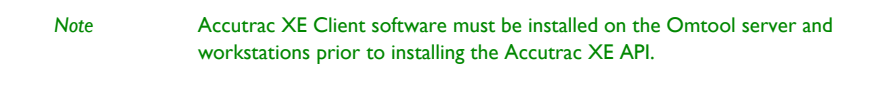

#### **To install the Accutrac XE API:**

**1** Go to the location where you saved **AccutracOmtoolSetupv1.9 Build 63.exe** and double-click it. The Welcome window appears.

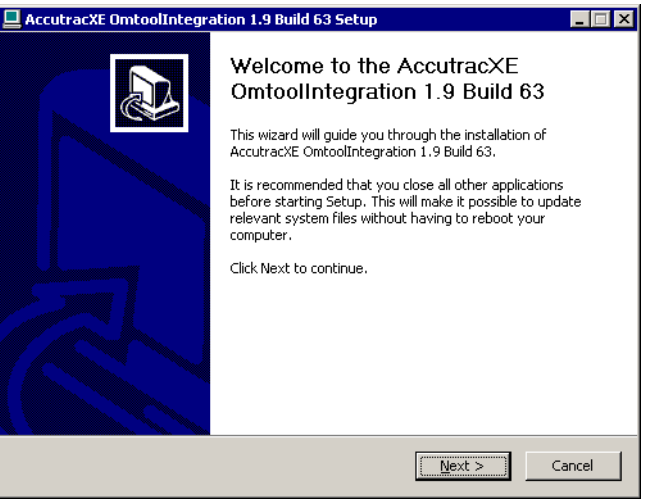

@ 2010 by Omtool, Ltd. All rights reserved. Omtool, AccuRoute and the Company logo are trademarks of the Company. Trade names and trademarks of other companies appearing in this document are the property of their respectiv

Section 3: Installation

**2** Click **NEXT**. The Choose Components window appears.

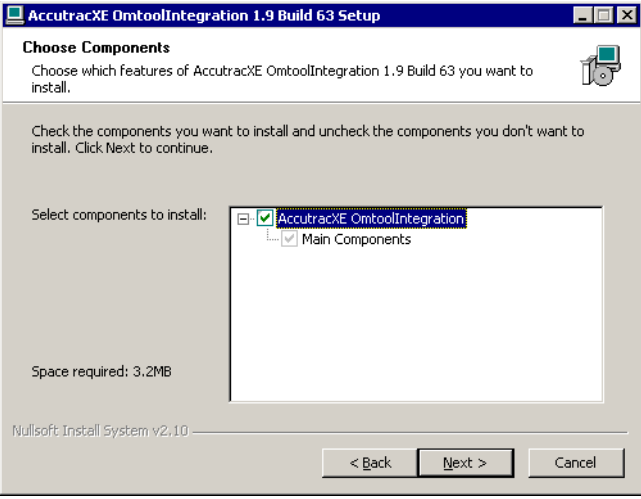

**3** Select the components you wish to install and click **Next**. The Choose Install Location window appears.

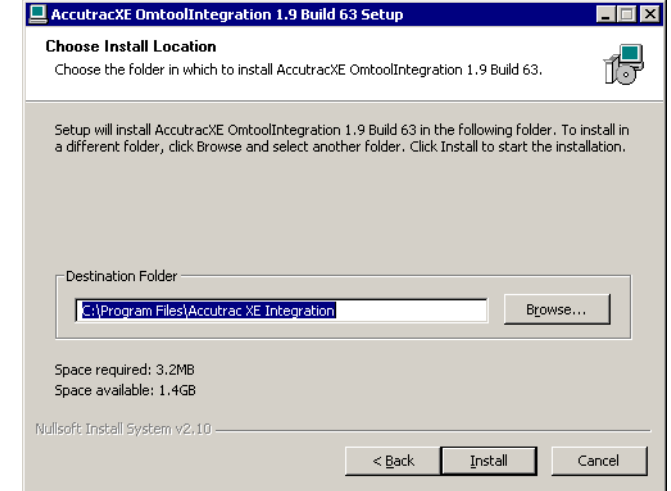

- **4** Verify the install location click **INSTALL**. The installation wizard installs the Accutrac XE API.
- **5** Click **FINISH**.

[Continue to Adding the Accutrac XE connector.](#page-12-0)

### <span id="page-12-0"></span>Adding the Accutrac XE connector

*Note* The Export Profile Information and Create Default Profile Information buttons are not applicable for the Accutrac XE DMS connector at this time.

**To add the Accutrac XE connector to an AccuRoute server:**

**1** Right-click **CONNECTORS** in the console tree and select **NEW > DMS**. The License window appears.

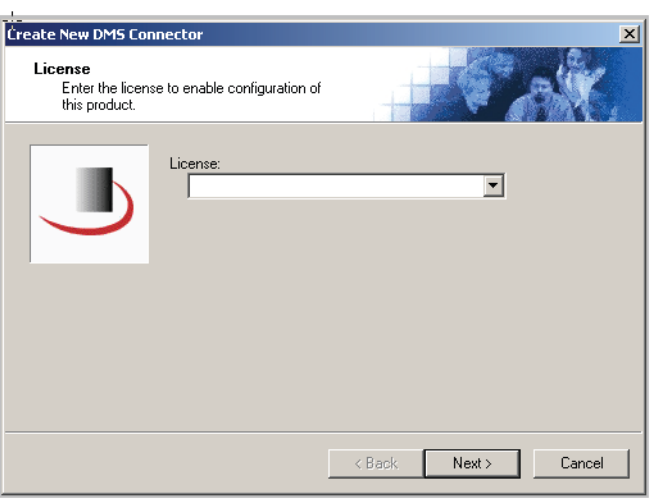

**2** Type the license key for the Accutrac XE connector in the **LICENSE** text box and click **NEXT**. The Display Name window appears.

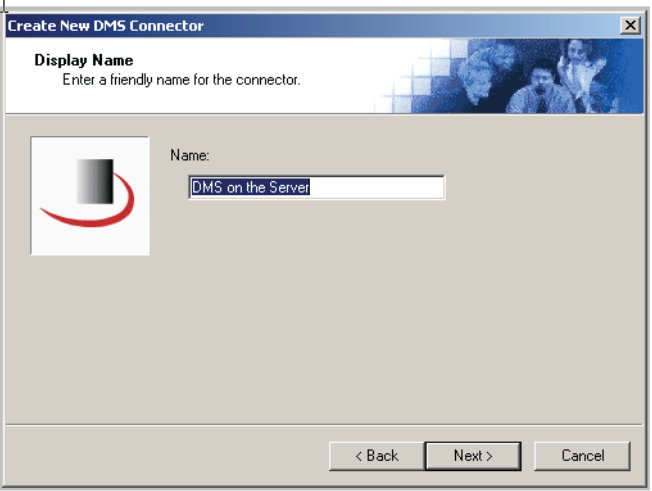

© 2010 by Omtool, Ltd. All rights reserved. Omtool, AccuRoute and the Company logo are trademarks of the Company. Trade names and trademarks of other companies appearing in this document are the property of their respectiv

**3** Type a friendly name for this connector in the **NAME** text box and click **NEXT**. The DMS Type window appears.

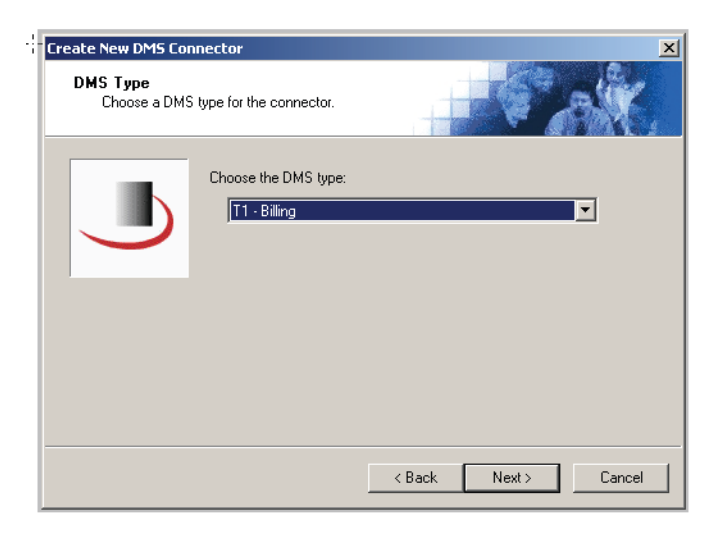

**4** Select **T2 - ACCUTRAC** from the drop-down list and click **NEXT**. The Congratulations window appears.

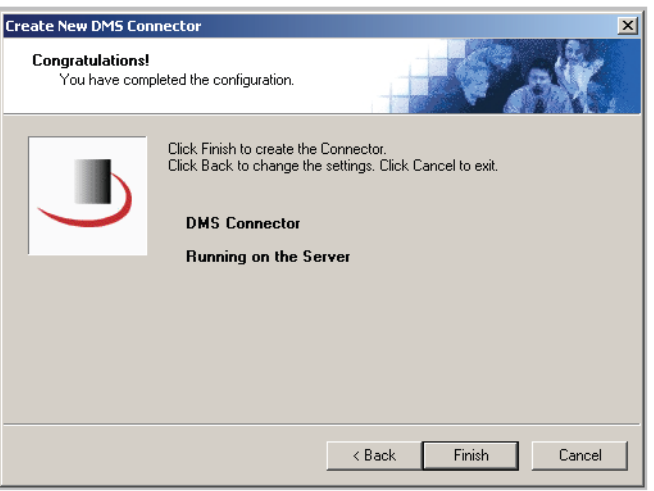

The configuration complete window opens.

**5** Click **FINISH** to create the connector.

The DMS configuration wizard launches and prompts you to configure the connector to support Accutrac XE. [Continue to Completing the Accutrac XE connector Configuration Wizard.](#page-14-0)

# <span id="page-14-0"></span>Completing the Accutrac XE connector Configuration Wizard

[All Omtool applications on the same system share the Omtool DMS Libraries configuration \(3-5\)](#page-14-1)

[Configuring a new Accutrac XE connector \(3-5\)](#page-14-2)

[Configuring an existing Accutrac XE connector \(3-6\)](#page-15-0)

*Note* Billing is not supported for Accutrac XE, therefore, the billing field names on the connector will be empty.

### <span id="page-14-1"></span>All Omtool applications on the same system share the Omtool DMS Libraries configuration

When multiple Omtool applications are installed on the same system, these applications share the same DMS configuration data. If you make changes to the DMS configuration settings for one Omtool application, those changes affect all Omtool applications installed on the system.

### <span id="page-14-3"></span><span id="page-14-2"></span>Configuring a new Accutrac XE connector

*Note* The Export Profile Information and Create Default Profile Information buttons are not applicable for the Accutrac XE DMS connector at this time.

The AccutracXE Configuration window appears immediately after you complete the new connector wizard.

#### *Figure 3-A:* **AccutracXE Configuration window**

Enter the User ID on this window.

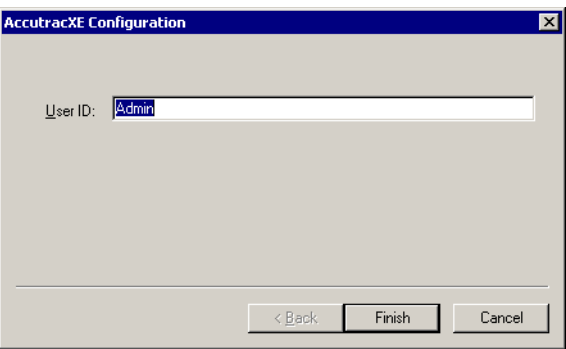

3-6

#### **To complete the configuration wizard for a new Accutrac XE connector:**

- **1** Type the Omtool user's Accutrac XE login name in the **USER ID** text box.
- **2** Click **FINISH**.

### <span id="page-15-0"></span>Configuring an existing Accutrac XE connector

```
Note The Export Profile Information and Create Default Profile Information 
   buttons are not applicable for the Accutrac XE DMS connector at this time.
```
#### **To complete the configuration wizard for an existing Accutrac XE connector:**

- **1** Click **CONNECTORS** in the console tree, and double-click the **ACCUTRAC** connector in the details pane.
- **2** Click the **ADVANCED** tab.
- **3** Locate the DMS Configuration section, and click **CONFIGURE**. The AccutracXE Configuration window appears.
- **4** Perform steps one through two in **Configuring a new Accutrac XE connector** (3-5).

# <span id="page-16-0"></span>Section 4: Required server configuration

This section includes:

<span id="page-16-2"></span>[Enabling Accutrac XE as a recipient type in AccuRoute Desktop \(4-1\)](#page-16-1)

# <span id="page-16-1"></span>Enabling Accutrac XE as a recipient type in AccuRoute Desktop

If you have added support for Accutrac XE and you want to make it available to users as a recipient type in AccuRoute Desktop, you must modify the AccuRoute properties of registered users.

If any individual users are registered on the AccuRoute server, complete this procedure once to modify user defaults and once for each individual user.

#### **To enable Accutrac XE as a recipient type in AccuRoute Desktop**

- **1** Click **REGISTERED USERS** in the console tree and double-click an individual user in the details pane, or right-click **REGISTERED USERS** in the console tree and select **USER DEFAULTS**.
- **2** Click the **ACCUROUTE** tab.
- **3** Select **ENABLE USE OF THE ACCUROUTE CLIENT**.
- **4** Locate **ALLOW USER TO ROUTE TO LIST** and select **ACCUTRAC XE**.
- **5** Click **OK** to save your changes.

Now when you start AccuRoute Desktop, Accutrac XE is available.

*Note* Changes made to **REGISTERED USERS > USER DEFAULTS** do not affect any individual registered user. Changes made here affect only those users who do not have an individual record in the Registered Users database. Section 4: Required server configuration

© 2010 by Omtool, Ltd. All rights reserved. Omtool, AccuRoute and the Company logo are trademarks of the Company. Trade names and trademarks of other companies appearing in this document are the property of their respectiv

# <span id="page-18-0"></span>Section 5: Optional server configuration

This section includes:

<span id="page-18-2"></span>[Changing the label of a document \(5-1\)](#page-18-1)

### <span id="page-18-1"></span>Changing the label of a document

Changing the label of a document type allows you to specify the name that appears to your users. For example, you might want TIFF (Image) to read Fax Format. You can change these labels in the Omtool Administrator under Registered Users.

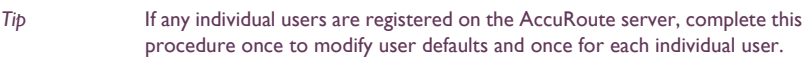

#### **To change the label of a document type**

- **1** Click **REGISTERED USERS** in the console tree and double-click an individual user in the details pane, or right-click **REGISTERED USERS** in the console tree and select **USER DEFAULTS**.
- **2** Click the **ACCUROUTE** tab.
- **3** Highlight an item in the ALLOW USER TO ROUTE TO list.

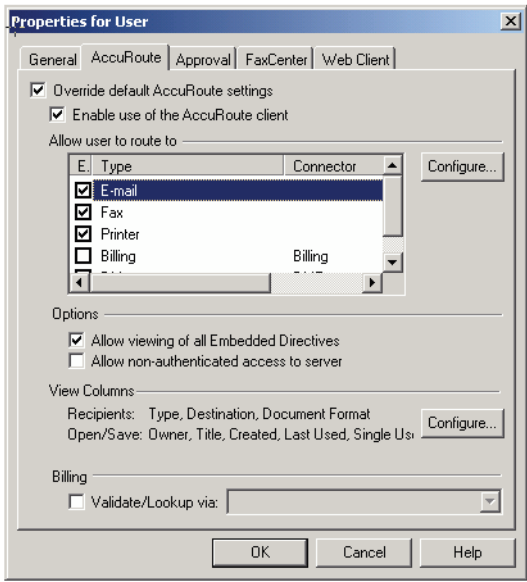

- **4** Click CONFIGURE and click the FINAL FORMS tab.
- **5** Highlight the document type that needs to be modified.

Section 5: Optional server configuration

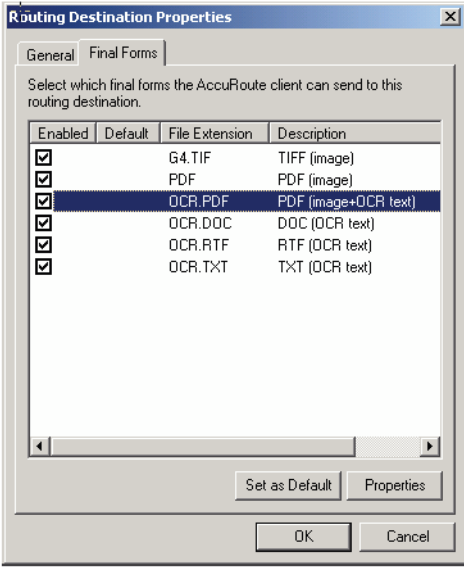

#### **6** Click **PROPERTIES**.

**7** Enter the new label for this document type in the **DESCRIPTION** field.

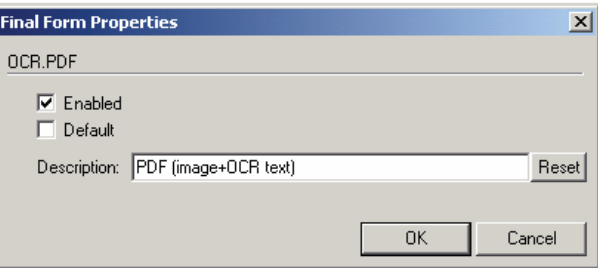

- **8** Click **OK** to close all the open dialogs.
- **9** Repeat the above steps for any other document type for which you want to change the label.

# <span id="page-20-0"></span>Section 6: Client configuration

This section includes:

<span id="page-20-3"></span>[Configuring AccuRoute Desktop \(6-1\)](#page-20-1)

[Client deployment methods \(6-1\)](#page-20-2)

# <span id="page-20-1"></span>Configuring AccuRoute Desktop

#### **To add Accutrac XE functionality to AccuRoute Desktop:**

- **1** Start AccuRoute Desktop and log in.
- **2** Click **TOOLS** on the menu bar and select **CONFIGURE DMS**.
- **3** Select **ACCUTRAC XE** from the menu that appears. The AccutracXE Configuration window opens.
- **4** At this point, the configuration is identical to that of the connector configuration. Perform steps one through two in [Configuring a new Accutrac XE connector \(3-5\)](#page-14-3).
- **5** Continue to **Client deployment methods**.

### <span id="page-20-2"></span>Client deployment methods

There are two methods available for deploying clients to individual workstations with Accutrac XE functionality:

- Configure AccuRoute Desktop to support Accutrac XE on one client workstation. Then copy the Omtool DMS Libraries configuration file to the Omtool DMS Libraries setup directory where it can be propagated to client workstations during installation. Continue to Configuring Accutrac XE for client [rollout using AccuRoute Desktop.](#page-21-0)
- Install AccuRoute Desktop on each individual workstation and perform the configuration steps for Accutrac XE manually. [Continue to Configuring Accutrac XE manually.](#page-21-1)

### <span id="page-21-0"></span>Configuring Accutrac XE for client rollout using AccuRoute **Desktop**

This procedure is optional. If you do not complete this procedure before deploying the Omtool DMS Libraries, you (or the user) must configure the Omtool DMS Libraries to support Accutrac XE manually after you install AccuRoute Desktop.

#### **To pre-configure the Omtool DMS Libraries for deployment:**

- **1** Install AccuRoute Desktop v2.2.or higher on a workstation.
- **2** Configure the Omtool DMS Libraries to support Accutrac XE. Select the settings that should apply to all workstations in your environment.
- **3** Go to the **C:\PROGRAM FILES\COMMON FILES\OMTOOL** directory on the workstation where AccuRoute Desktop is installed, and copy the **OmDMSDB.xml** file to the clipboard.
- **4** Go to the Omtool server where AccuRoute Desktop setup files are located, and paste the file to the following location. When prompted to replace the existing file, click **YES**.

...\OmtoolServer\Clients\AccuRouteDesktop\Common\Omtool

You have pre-configured the Omtool DMS Libraries setup with the configuration data for Accutrac XE. When you are ready to deploy Accutrac XE, launch setup.exe in the AccuRouteDesktop2.2 directory.

### <span id="page-21-1"></span>Configuring Accutrac XE manually

#### **To configure Accutrac XE manually:**

AccuRoute Desktop - [\(Go to Configuring AccuRoute Desktop on 6-1.\)](#page-20-1) Follow these steps on all AccuRoute Desktop workstations.

# <span id="page-22-0"></span>Section 7: Testing

This section includes:

<span id="page-22-2"></span>[Sending a message to Accutrac XE using AccuRoute Desktop \(7-1\)](#page-22-1)

To test the installation and configuration of Omtool DMS Libraries v2.3 for Accutrac XE, send a message using AccuRoute Desktop.

For detailed information on sending messages using AccuRoute Desktop, consult the user guide. Go to Related [documentation on 1-3.](#page-6-2)

# <span id="page-22-1"></span>Sending a message to Accutrac XE using AccuRoute Desktop

**To send a message to Accutrac XE using AccuRoute Desktop:**

**1** Start AccuRoute Desktop. Click **START**, go to the Omtool programs group, and select **ACCUROUTE DESKTOP**. Log in if prompted. The application appears on your desktop.

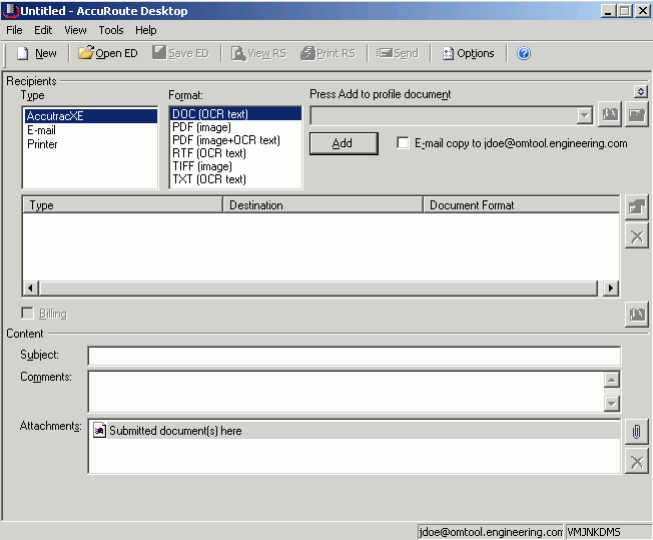

**2** Select the destination type **ACCUTRACXE** in the **RECIPIENTS TYPE** list and select a file format for your message in the **FORMAT** list.

For more information on the available file formats, consult the AccuRoute Desktop User Guide.

Section 7: Testing

- $\left| \rule{0cm}{1.2cm} \right|$  Accutrac Omtool Integration  $\,$  v1.2.63  $\,$  $\mathbf{x}$ - Tr  $\overline{\bigcup_{\text{omtool}}}$  $\mathfrak o$ Current Sel Company: Division: File Type: Document Name: PlaceHolder.pdf Documment Type: nhe Armhat Doru  $\equiv$ Title:  $\overline{\mathbb{R}}$  $\frac{1}{\left\vert \mathbf{x}\right\vert }$ Subject:  $\frac{1}{\|x\|}$ Author:  $\frac{1}{\ln n}$ Keywords: Client / Matter Lookup  $\ensuremath{\underline{\mathsf{C}}}$  and  $\underline{\circ}$
- **3** Click **ADD**. The Accutrac Omtool Integration v1.2.63 window appears.

**4** Expand the Accutrac XE tree, select the appropriate location, and click **OK**. The Current Selection information is filled in.

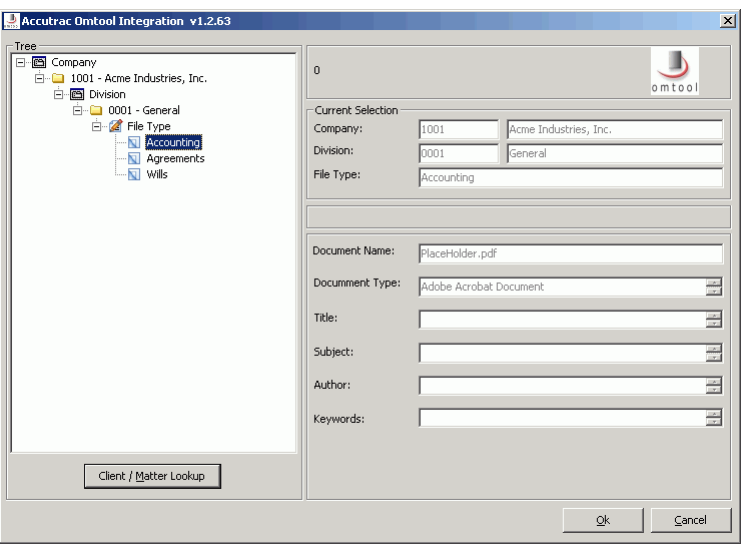

#### **5** Enter any optional information and click **OK**. An OmtoolStub destination appears in the message.

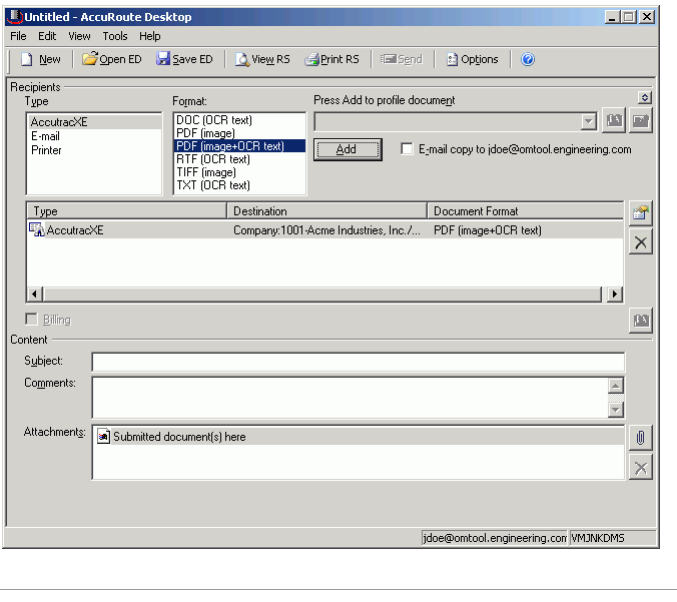

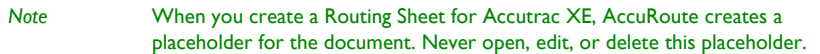

- **6** Add content to your message.
	- **a** Locate the **CONTENT** section at the bottom and type a subject and comments.
	- **b** Add any attachments you want to send with your message. Click the paperclip icon and do one of the following:

**FILE** - Select this option to attach a file saved from your computer or network share. Browse to the file, select it, and click **OPEN**. The file appears in the attachments list.

**WEB DOCUMENT** - Select this option to attach a web page from the Internet. Type the address of the web document, choose a file name for the attachment, select a file format for this attachment (such as PDF or HTML), and click **OK**.

7-4

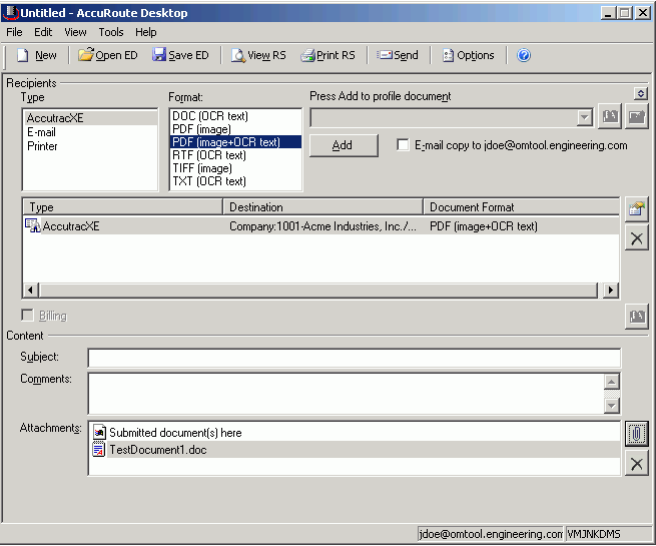

**7** Do any of the following:

**Send the message immediately** - Click **SEND** on the toolbar. A message box indicates that your message has been sent to the server. (Your message must have at least one attachment.)

#### **Save the message as an Embedded**

**Directive** - Click **SAVE ED** on the toolbar, type a title for the Embedded Directive, and click **SAVE**.

**Print a Routing Sheet that can be scanned with hard copy documents** - Save the message as an Embedded Directive. Then click **PRINT ED** on the toolbar. AccuRoute Desktop creates a Routing Sheet containing the Embedded Directive and displays it as a PDF file on your desktop. Print the Routing Sheet and include it as the first or last page of the hard copy document. Take the document to a network scanner and scan it using the instructions provided by your network administrator. (Your message can include both electronic and hard copy documents.)

# <span id="page-26-0"></span>Section 8: Troubleshooting

This section includes:

<span id="page-26-3"></span>[Detecting workflow issues \(8-1\)](#page-26-1)

[Troubleshooting the delivery mechanism \(8-1\)](#page-26-2)

[Troubleshooting the message on the Omtool server \(8-2\)](#page-27-0)

[Troubleshooting the multifunction device \(8-4\)](#page-29-0)

[Troubleshooting the client \(8-4\)](#page-29-1)

Complete these procedures in the order they appear. If you cannot resolve the issue, contact Omtool. [\(Go to](#page-1-1)  [Customer service and technical support on the inside front cover.\)](#page-1-1)

### <span id="page-26-1"></span>Detecting workflow issues

After a document has been profiled to Accutrac XE, the document should arrive at its destination momentarily, but can take up to several minutes when the server workload is high. If a document does not arrive at its destination within a reasonable period of time, begin troubleshooting the environment. Omtool recommends troubleshooting the workflow in reverse order because this is the easiest way to troubleshoot the setup on your own.

The easiest way to troubleshoot a workflow issue is to follow the document through the workflow in reverse order. When a document does not arrive at its destination, troubleshooting starts with Accutrac XE, and then continues to the Omtool server, the device (if applicable), and then the client.

Continue to **Troubleshooting the delivery mechanism**.

### <span id="page-26-2"></span>Troubleshooting the delivery mechanism

When the Omtool server finishes processing a message, an outbound connector routes the message directly to its destination or passes the message to Accutrac XE. Do some basic troubleshooting on Accutrac XE. If Accutrac XE is functioning correctly, troubleshoot the message on the Omtool server.

For information on troubleshooting Accutrac XE, consult Accutrac XE's documentation.

Continue to **Troubleshooting the message on the Omtool server.** 

8-2

# <span id="page-27-0"></span>Troubleshooting the message on the Omtool server

There are two important questions that can be resolved when troubleshooting a message on the Omtool server:

- Was the message submitted to the Omtool server?
- Assuming the message was submitted to the Omtool server, what caused the delivery failure? The state and status of the message, along with details in the message journal, provide some important clues.

Start troubleshooting by trying to locate the message on the Omtool server.

#### **To locate the message on the Omtool server:**

- **1** Start the Administrator.
- **2** Go to **OMTOOL SERVER ADMINISTRATOR > [SERVERNAME] > MESSAGES**.
- **3** Look for the message in the In Process queue:
	- **a** Click **IN PROCESS**.
	- **b** View **ALL ITEMS**.

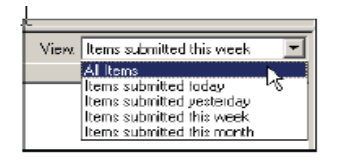

- **c** Sort all items by the date submitted.
- **d** Look for the message.
	- **Message found** Double-click the message and then click the **JOURNAL** tab to view the message journal to determine the current state and status of the message. Then monitor the components and confirm that the message is moving through the processing queues on the Omtool server. If the

@ 2010 by Omtool, Ltd. All rights reserved. Omtool, AccuRoute and the Company logo are trademarks of the Company. Trade names and trademarks of other companies appearing in this document are the property of their respectiv

Omtool server stops processing the message (for example, the message seems to be stuck in a processing queue), restart all the Omtool services.

*Note* If you open the Journal while the message is still processing, you need to close the Journal properties before the Journal will update.

Also, check the Event Viewer for any information that might help troubleshoot the issue.

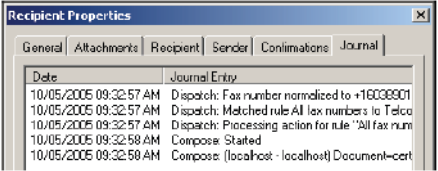

- **Message not found** Go to [step 4](#page-28-0) and look for the message in the History queue.
- <span id="page-28-0"></span>**4** Look for the message in the History queue:
	- **a** Click **HISTORY**. The message could be in either the Successful barometer or the General Failure barometer.
	- **b** View **ALL ITEMS**.

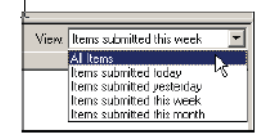

- **c** Sort all items by the date submitted.
- **d** Look for the message.
	- **Message found** Double-click the message and then click the **JOURNAL** tab to view the message journal to determine the cause of the failure.

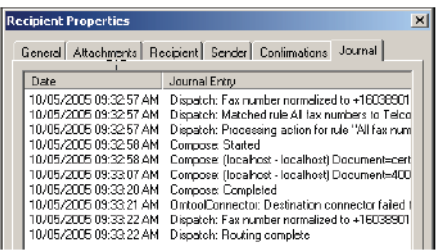

If the message failed, correct the issue and send the message again. Contact Omtool if you are unable to resolve the issue. [\(Go to Customer service and technical support on the inside front cover.\)](#page-1-1)

If the journal states that Omtool server delivered the message but it still has not arrived at its destination, this indicates that the Omtool server transferred the message to Accutrac XE successfully. Do some advanced troubleshooting on Accutrac XE to determine why the message is not being

delivered to its destination. Contact Omtool if you are unable to resolve the issue. (Go to Customer [service and technical support on the inside front cover.\)](#page-1-1)

Also, check the Event Viewer for any information that might help troubleshoot the issue.

- **Message not found** - If the message is not found, the next step is to troubleshoot the multifunction device.

Continue to **Troubleshooting the multifunction device**.

### <span id="page-29-0"></span>Troubleshooting the multifunction device

After troubleshooting all other components in the workflow, troubleshoot the device. Consult the device manufacturer's documentation.

[Continue to Troubleshooting the client.](#page-29-1)

### <span id="page-29-1"></span>Troubleshooting the client

If the device is working properly, try sending a message from the client to a recipient other than Accutrac XE. If you are able to send messages to recipients other than Accutrac XE and Accutrac XE is operating correctly, contact Omtool. [\(Go to Customer service and technical support on the inside front cover.\)](#page-1-1)